## **Using the DMS-AV On-Screen System Tool**

*Last Modified on 05/24/2016 11:34 am EDT*

The DMS-AV is a 7.2 surround sound processor and may require configuration to achieve best audio/video results. The following steps review the **DMS-AV System tools** used to configure the device properly.

- 1. Turn On the TV and set it to the HDMI input connected to the **DMS-AV** using the original TV remote control.
- 2. Plug in the **DMS-AVs** included omni-directional **microphone**. Do not try to utilize any other **microphone** as the **DMS-AV** has been calibrated to work with the included **microphone**.
- 3. Place the **microphone** in the end users preferred listening position.
- 4. Ensure that any noise in the room is minimized.
- 5. Position the laptop so that it is facing the TV screen clearly. Make sure not to block the line between each speaker.
- 6. Go to **Step 8: DMS Setup** in Accelerator, click **Zone Settings**.Select the **DMS-AV** in the microphone as the DMS-AV has been calibrated to work with the inc<br>
Place the microphone in the end users preferred listening position.<br>
Ensure that any noise in the room is minimized.<br>
Position the laptop so that it is fac

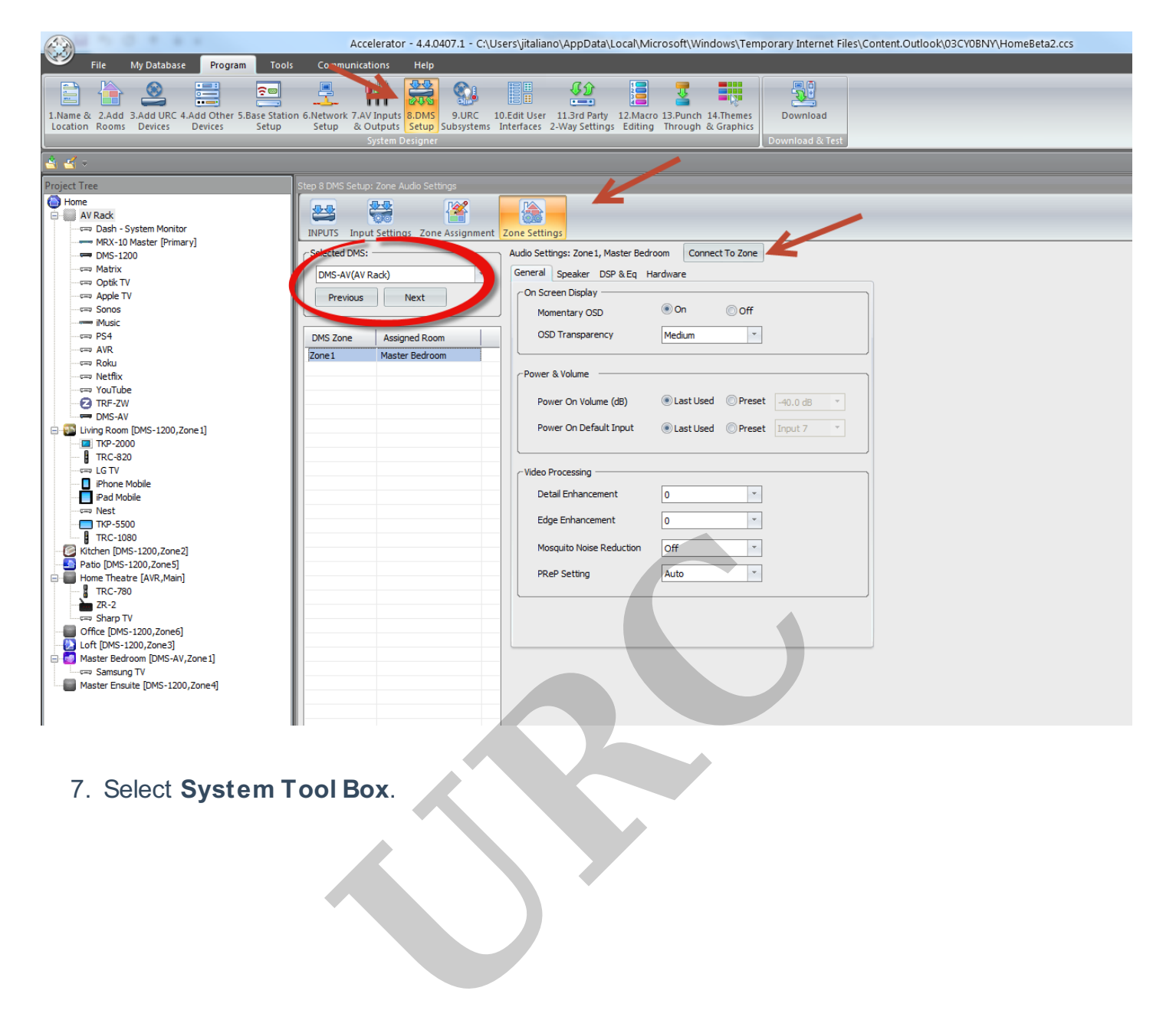

7. Select **System Tool Box**.

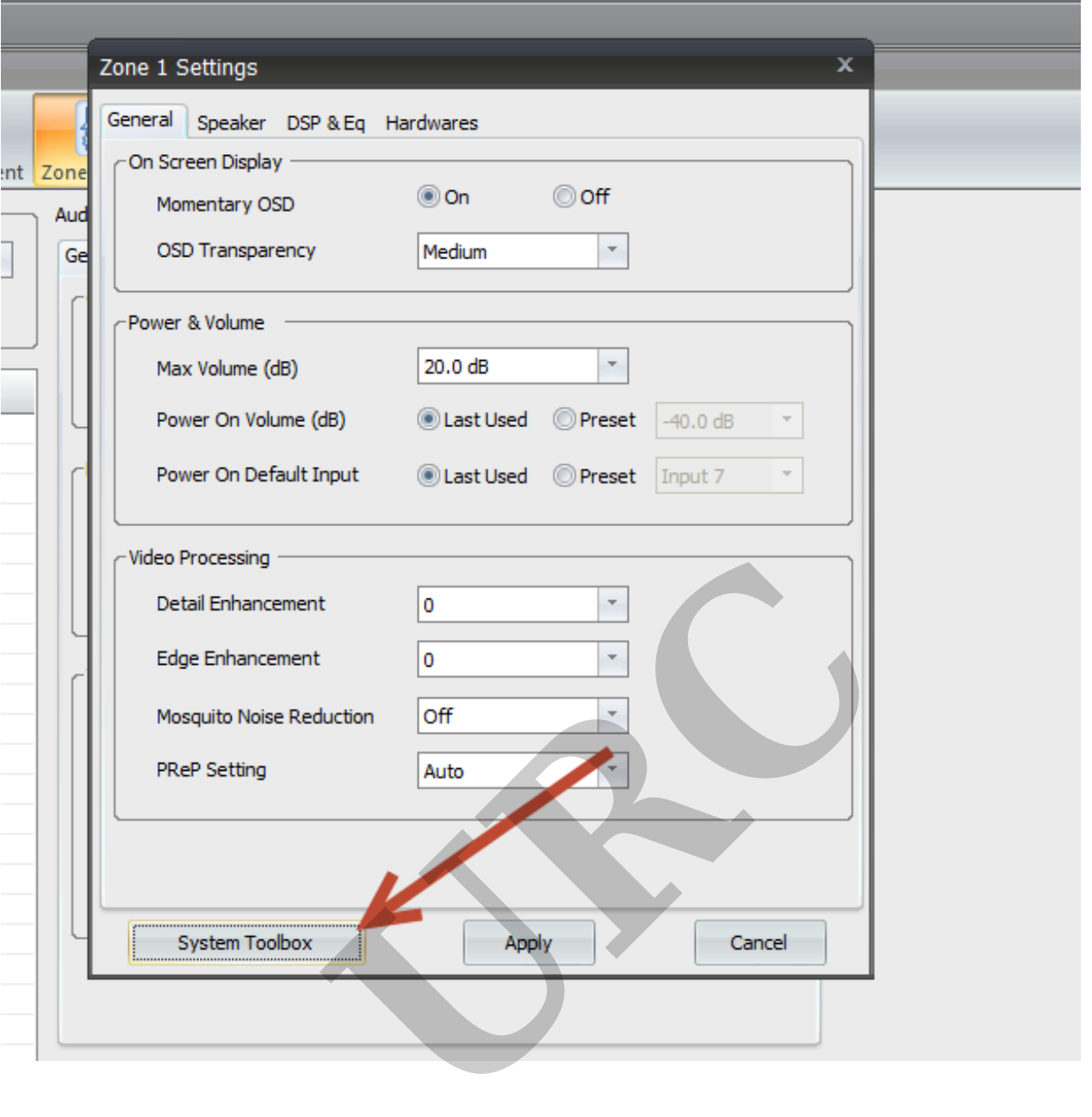

- 8. The **System Toolbox** window opens on the TV screen, enabling the option to send commands to the **DMS-AV** over the network.Press the **Menu** button to reveal the **DMS-AV's System Setup Menu**.
- 9. The TV screen displays the **DMS-AV** menu. Use the **Down cursor** to select the **Speaker/Room EQ Setup**. Use the **Right cursor** to enter the **next menu**.
- 10. If the **Speaker Configuration** has not been set, use the **cursor controls** to enter the number and type of speakers in the clients system via the **Speaker Config menu item**.
- 11. Once the speaker configuration has been set for all speakers and subwoofer, use the **Up cursor**, scroll up to select the top item on the menu above, **Auto Setup** and press the **Right cursor** key to display the next menu,
- 12. Once the **Auto Setup** menu appears, use the **Down cursor** to scroll down to the **Start item**, then click the **Right cursor** key to display the next menu. Make sure that all background sounds are eliminated, and click the **Right cursor** key to start the measurement of all speakers. Once the first stage is complete, you will be promoted to press the **Right cursor** again to measure speaker crossovers. When this is complete, return to the previous menu.The **Room EQ** item shown in 9, is now active.Select this to listen to the system with the calibration EQ on or off.
- 13. Returning to **Accelerator**, close **System toolbox** and select Apply on the **Zone 1** settings window. This applies all the calculations in **Accelerator**.

as

If you require any additional information or have any questions, please do not hesitate to contact our **technical support** team at **914-835-4484.** al information or have any questions, please<br>am at 914-835-4484.